## [Podręcznik użytkownika](http://support.edokumenty.eu/trac/wiki/UserGuideV5.2) > [Panel sterowania](http://support.edokumenty.eu/trac/wiki/UserGuideV5.2/Settings/ControlPanel) > [Dokumenty](http://support.edokumenty.eu/trac/wiki/UserGuideV5.2/Settings/ControlPanel/Documents) > Konfiguracja wydruku kopert

## **Konfiguracja wydruku kopert**

W panelu konfiguracji kopert możemy dodawać lub zmienić grafiki logo oraz stempla.

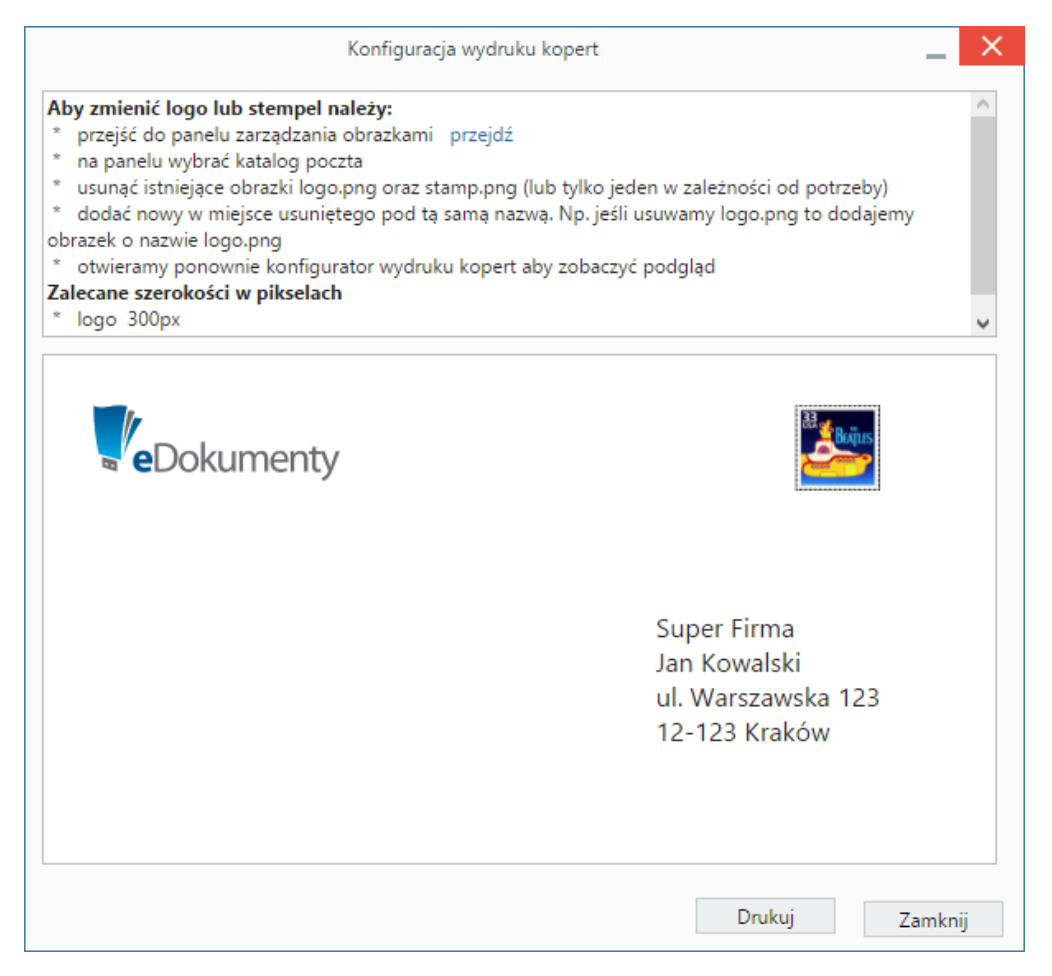

W panelu wyświetlony jest podgląd koperty z obecnie wybranymi grafikami. Aby wyświetlić **Eksplorator obrazków** i dodać/nadpisać grafikę, klikamy odnośnik **przejdź** w instrukcji.

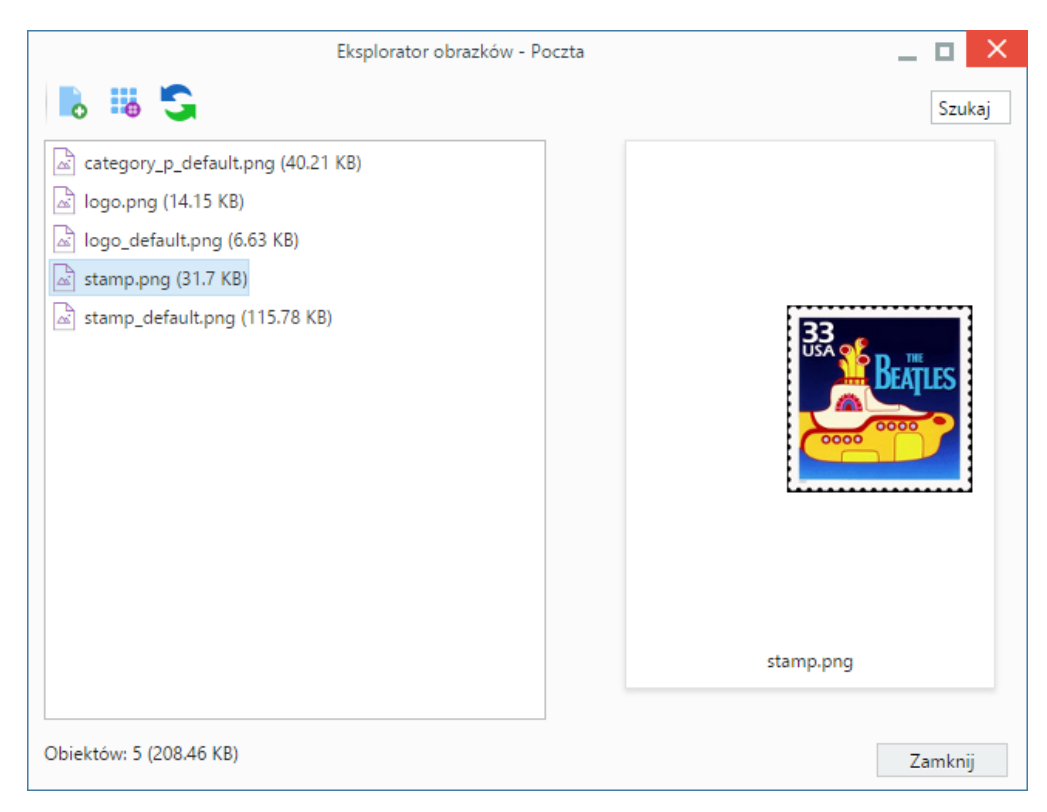

Aby dodać plik, klikamy ikonę **Dodaj** w **Pasku narzędzi** i wybieramy plik z dysku. Ważne jest, aby:

- plik logotypu nazywał się **logo.png**
- plik stempla nazywał się **stamp.png**

## **Zobacz także**

• [Wydruk kopert i zwrotek](http://support.edokumenty.eu/trac/wiki/UserGuideV5.2/Tools/Envelopes)